## Váš **HTC** Incredible S Manuál

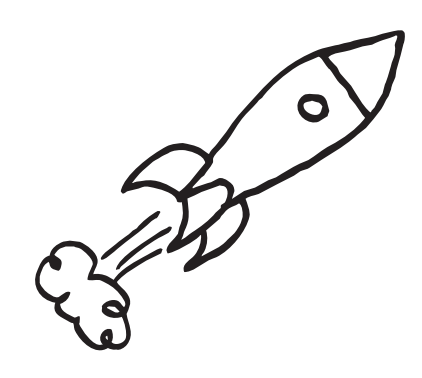

Úplnú používateľskú príručku a ďalšie užitočné zdroje informácií nájdete na www.htc.com/support. Prečítajte si aj príručku týkajúcu sa bezpečnosti a predpisov, ktorá sa nachádza v škatuli.

> htc. quietly brilliant

Ak ste sa pri prvom zapnutí telefónu prihlásili na svoje konto Google, budete môcť odosielať a prijímať správy cez Gmail. Na obrazovke Domov stačí klepnúť na  $\Box$  > Gmail.

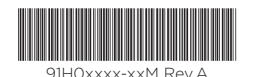

## E-mail

Kontrolujte a posielajte e-mailové správy priamo z telefónu.

## Gmail

3. Zadajte položky E-mailová adresa a Heslo pre svoje e-mailové konto.

#### Pridávanie ďalších e-mailových kont

Pomocou aplikácie E-mail pridajte svoje webmailové alebo POP3 či IMAP e-mailové kontá.

1. Na obrazovke Domov klepnite na  $\mathbb{H}$  > E-mail.

- . Na obrazovke Domov klepnite na  $\mathbb{H}$  > E-mail.
- 2. Ak máte viac e-mailových kont, vyberte konto, ktoré chcete použiť.

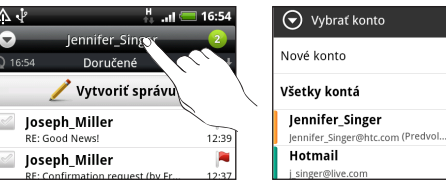

2. Na obrazovke Vybrať poskytovateľa e-mailu klepnite na Iné (POP3/IMAP).

4. Klepnite na **2.** Potom vyberte e-mailové adresy kontaktov, ktorým chcete správu poslať.

Ak nevidíte túto obrazovku, stlačte PONUKA a potom klepnite na Viac > Nové konto > Iné (POP3/IMAP).

4. Podľa pokynov na obrazovke dokončite nastavenie svojho e-mailového konta.

> Stačí klepnúť na panel zobrazujúc aktuálne e-mailové konto a potom klepnúť na Všetky kontá.

 $\mathbb{A} \downarrow$   $\uparrow$  16:53 Všetky kontá **Doručené** Dátu Vytvoriť správu Joseph\_Miller RE: Good News! Joseph\_Miller<br>RE: Confirmation request (by Fr... Jennifer Singer Re: Hello **Iennifer Singer Johny Bekavac** Re: Hello! **Erin Martin** hey **Erin Martin READ!** 

## Zachyťte svoje dôležité momenty | Buďte v kontakte so svojimi

Ak máte firemné konto Microsoft Exchange ActiveSync, môžete ho na telefóne nastaviť tiež. Informácie o tom nájdete v úplnej používateľskej príručke.

#### Posielanie e-mailovej správy

3. V priečinku Doručené správy daného e-mailového konta klepnite na Vytvoriť správu.

E-mailové adresy môžete zadať aj priamo do políčka Komu oddeľte ich čiarkou.

5. Zadajte predmet a vytvorte správu. 6. Klepnite na Odoslať.

Jednotný priečinok Doručené správy pre všetky e-mailové kontá Prezerajte svoje e-maily zo všetkých kont na jednom mieste bez toho, aby ste museli prepínať na iné kontá.

Aplikácia Locations

Aplikácia Locations je výborný spoločník na cestách – či už ste vo svojej krajine alebo za hranicami. Jednoducho prehľadávajte mapy, hľadajte najbližšie miesta záujmu a získajte trasy na miesta, kam chcete cestovať.

 $\frac{35}{14}$  and  $\frac{325}{14}$  3:16 pm

#### Bezplatné mapy

Telefón sa dodáva už s predinštalovanou mapou. Výber mapy závisí od krajiny, v ktorej ste si telefón zakúpili.

Pred cestou do iných krajín si môžete bezplatne do telefónu prevziať mapy ďalších krajín. Pri prehľadávaní máp a vyhľadávaní miest teda nepotrebujete používať dátové pripojenie a neúčtujú sa vám žiadne vysoké poplatky za dátový roaming.

## Služby inovácie

Ak potrebujete použiť navigáciu systémom GPS a informácie o bezpečnostných kamerách, môžete si ich zakúpiť ako doplnkové služby.

1. Na obrazovke Domov klepnite na  $\mathbb{R}$  > Locations.

- 2. Stlačte PONUKA a potom klepnite na Získať ďalšie.
- 3. Posuňte na kartu služby a potom klepnite na to, čo si chcete zakúpiť.
- 4. Klepnite na Zakúpiť.

Ak potrebujete ďalšie informácie o tom, ako sa používa aplikácia Locations, pozrite úplnú používateľskú príručku.

## Získajte aplikáciu HTC Sync

Softvér HTC Sync môžete použiť na synchronizáciu kontaktov, kalendára a ďalších údajov medzi počítačom a telefónom. Skopírujte aplikáciu HTC Sync z karty microSD, ktorú ste dostali spolu s telefónom, a nainštalujte aplikáciu do telefónu.

- 1. Pripojte telefón k počítaču pomocou USB kábla, ktorý bol dodaný spolu s telefónom.
- 2. Keď sa objaví obrazovka Pripojiť k PC, klepnite na Disková jednotka a potom klepnite na Hotovo.
- 3. Na počítači otvorte svoju pamäťovú kartu v telefóne, ktorá je rozpoznaná ako vymeniteľný disk.
- 4. Skopírujte do počítača súbor HTCSync.exe.
- 5. Odpojte telefón, ako je pre bezpečné odstránenie vyžadované operačným systémom počítača.
- 6. Na počítači dvakrát kliknite na súbor HTCSync.exe a podľa pokynov na obrazovke nainštalujte aplikáciu HTC Sync.

Navštívte občas našu stránku podpory (www.htc.com/ support) a skontrolujte najnovšiu inováciu aplikácie HTC Sync, aby ste si ju mohli prevziať a nainštalovať.

8-magapixlovým fotoaparátom s dvojitým bleskom, ktorým je telefón vybavený, snímajte fotografie s vysokým rozlíšením. Fotoaparát dokonca nahráva videá vo vysokom rozlíšení (HD).

Obsahuje funkciu zisťovania tváre a umožňuje pridávať efekty, aby ste prispôsobili vzhľad svojich fotografií, akoby boli nasnímané prostredníctvom špeciálnych objektívov a filtrov.

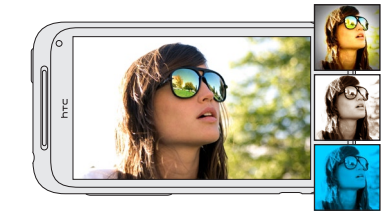

A keď prepnete na predný fotoaparát a použijete ho, môžete poľahky fotografovať zblízka seba alebo nahrávať videá.

Navyše môžete označovať svojich priateľov na fotkách a zdieľať videá na službách Facebook a Flickr. Odovzdávanie na YouTube je tiež ľahké.

Ďalšie podrobnosti nájdete v úplnej používateľskej príručke.

# priateľmi v spoločenských sieťach

Miniaplikácia Friend Stream vás spojí s vašimi spoločenskými sieťami. Na jednom kanáli zdieľajte a majte prehľad o zmenách statusu svojich priateľov v obľúbených spoločenských sieťach, ako je napríklad Facebook a Twitter. S miniaplikáciou Friend Stream môžete ľahko sledovať správy o statuse svojich priateľov, odovzdané fotografie, upozornenia a iné – prípadne môžete komentovať a pridávať vlastné príspevky.

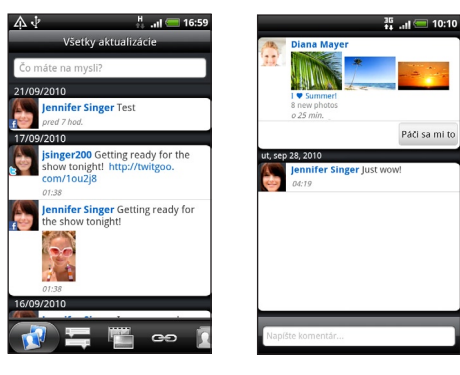

## Predtým, ako spravíte čokoľvek iné, si prečítajte túto príručku

#### Nabíjanie batérie

Batéria v telefóne ešte nebola nabíjaná. Je dôležité, aby ste počas nabíjania telefónu nevyberali batériu. Mohli by ste tým poškodiť telefón. Nepokúšajte sa ho ani rozoberať. (Môžete tým zrušiť platnosť záruky.)

#### Dôkladne zvážte voľbu volacieho režimu.

Váš telefón má schopnosť rýchleho využitia širokopásmového Internetu. Pred použitím telefónu vám odporúčame poradiť sa ohľadom sadzieb za prenos dát so svojím mobilným operátorom.

#### Informujte sa ohľadom práv týkajúcich sa ochrany osobných údajov.

Niektoré krajiny majú prísne zákony ohľadom toho, ako a kedy môžete nahrávať telefonické rozhovory. Pred použitím funkcie nahrávania na telefóne je vhodné oboznámiť sa so zákonmi v krajine, v ktorej bývate.

#### A nakoniec niekoľko dôležitých slov od nášho právnického tímu (OBMEDZENIE TÝKAJÚCE SA ŠKODY)

- 1. Na obrazovke Domov klepnite na **1988** > Ľudia.
- 2. Klepnite na Pridať kontakt. Potom do príslušných políčok zadajte údaje o kontakte.
- 3. Klepnite na Uložiť.

V maximálnej miere, akú dovoľuje aplikovateľné právo, nebudú spoločnosť HTC a jej dcérske spoločnosti voči Vám, žiadnemu používateľovi ani ľubovoľnej tretej strane zodpovedné za žiadne nepriame, zvláštne, následné, náhodné alebo trestné škody žiadneho druhu, či už vyplynuli zo zmluvy alebo nedbalosti vrátane (ale bez obmedzenia na ne) zranenia, straty príjmov, povesti, podnikateľských príležitostí, údajov a/alebo straty ziskov, bez ohľadu na predvídateľnosť uvedeného alebo či bolo spoločnosťou HTC alebo jej dcérskymi spoločnosťami upozornené na možnosť takýchto škôd. A v žiadnom prípade nemôže celková zodpovednosť spoločnosti HTC alebo jej dcérskych spoločností presiahnuť sumu prijatú od Vás, bez ohľadu na právnické podklady, na základe ktorých je tento krok vykonaný. Týmto nie sú ovplyvnené žiadne zákonné práva, ktoré nie sú predmetom vyhlásenia.

# Zoznámte sa s Vaším telefónom Zostaňte v kontakte

Do svojho telefónu môžete pridávať kontakty viacerými spôsobmi.

#### Importovanie všetkých kontaktov z karty SIM

- 1. Na obrazovke Domov klepnite na > Ľudia.
- 2. Na karte Všetky stlačte PONUKA. Potom klepnite na Importovať/Exportovať > Importovať z karty SIM.

Ak máte na telefóne konto Google alebo Exchange ActiveSync, vyberte to konto, do ktorého chcete vložiť svoje kontakty.

3. Stlačte PONUKA a potom klepnite na Vybrať všetko > Uložiť.

#### Pridanie nového kontaktu

#### Synchronizácia kontaktov z kont online

Môžete synchronizovať svoj telefón s kontom Google, Facebook a aj kontom Exchange ActiveSync. Informácie k tomu nájdete v úplnej používateľskej príručke.

## Nastavenie telefónu

Keď prvýkrát zapnete svoj telefón, stačí postupovať podľa pokynov na obrazovke a nastaviť telefón.

Nezabudnite sa prihlásiť na svoje konto Google, aby ste mohli používať aplikácie od Google, ako je napríklad Gmail™.

Môžete nastaviť aj ďalšie e-mailové kontá, obľúbené spoločenské siete, ako sú napríklad Facebook® a Twitter™ a iné. Prostredníctvom Bluetooth môžete dokonca ľahko prenášať kontakty a ďalšie údaje z obľúbených značkových telefónov do svojho nového telefónu HTC.

Keď je telefón zapnutý, vidíte tlačidlá DOMOV, PONUKA, SPÄŤ a HĽADAŤ. Tieto tlačidlá sa tiež otáčajú, keď otočíte telefón nabok doľava a ste v aplikácii, ktorá podporuje automatické otáčanie obrazovky.

# Vytvorte si svoju obrazovku

Domov

Vytvorte si vzhľad svojej obrazovky Domov taký, ako chcete. Vyberte si spomedzi scén, čo sú prispôsobené vzhľady. Prípadne si vytvorte svoju scénu a vyberte si iný vzhľad a tapetu.

- 1. Na obrazovke Domov klepnite na **1988 porávy >** Vytvoriť správu.
- 2. Do políčka Komu zadajte príjemcu.
- 3. Klepnite na "Pridať text" a potom zadajte svoju správu.
- 4. Po dokončení klepnite na Odoslať.

Na hlavnej obrazovke Domov máte až šesť špeciálnych panelov Domov, ktoré si môžete pridávať podľa svojich potrieb. Pridajte si miniaplikácie, odkazy a priečinky, ku ktorým potom budete mať prístup jedným

dotykom.

A to nie je všetko. Panely obrazovky Domov môžete usporiadať ako chcete. Stlačením prstom na hlavnej obrazovke Domov môžete prejsť na zobrazenie Skok. Potom stlačte a potiahnite panel obrazovky Domov.

## Pred zapnutím telefónu

Pred stlačením tlačidla ZAPNÚŤ/VYPNÚŤ je potrebné urobiť nasledovné.

#### Vytiahnutie fólie z batérie

1. Pevne držte telefón prednou stranou otočenou smerom nadol.

2. Smerom od malého otvoru naspodku telefónu zodvihnite zadný kryt a úplne ho odoberte.

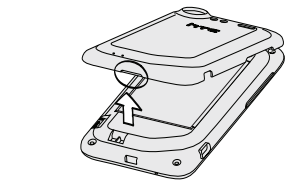

3. Odlepte tenkú fóliu z batérie v telefóne. Vytiahnutím fólie batériu uvoľníte.

## Vloženie karty SIM a pamäťovej karty

1. Vložte kartu SIM (pozlátenými kontaktmi smerom nadol a odrezaným rohom smerom von) úplne do zásuvky na kartu SIM.

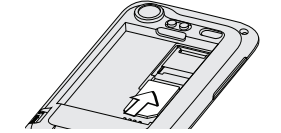

2. V telefóne už je vložená pamäťová karta microSD, nachádza sa na ľavom boku. (Kartu microSD môžete vytiahnuť zatlačením. Ak ju chcete vložiť znova, zatlačte ju, kým nezacvakne na miesto.)

#### Vloženie batérie

1. Vložte batériu (odizolovanými medenými kontaktmi dopredu) do priehradky na batériu.

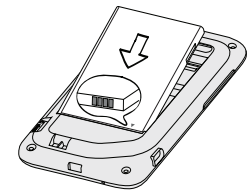

2. Priložte zadný kryt k hornému panelu telefónu. 3. Zatlačte všetky strany zadného krytu na telefón.

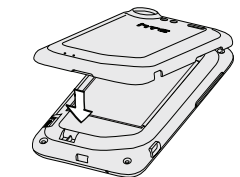

Začujete zacvaknutie, keď malé západky zo spodnej strany zadného krytu zapadnú na svoje miesto.

#### Nabíjanie batérie

Na nabíjanie telefónu používajte dodávaný napájací adaptér a USB kábel.

## Pripojenie na Internet

Buďte online vďaka dátového pripojenia telefónu alebo sieti Wi-Fi.

## Pomocou dátového pripojenia

Je to jednoduché. Keď svoj telefón zapnete po prvýkrát (s vloženou kartou SIM), mal by sa automaticky pripojiť k dátovým službám vášho mobilného operátora.

### Pomocou Wi-Fi

- 1. Na obrazovke Domov stlačte PONUKA.
- 2. Klepnite na Nastavenie > Bezdrôtová komunikácia a siete.
- 3. Začiarknutím políčka Wi-Fi zapnite sieť Wi-Fi.
- 4. Klepnite na Nastavenie Wi-Fi. Potom vyberte sieť Wi-Fi, ku ktorej sa chcete pripojiť.

Ak si zvolíte otvorenú sieť, automaticky sa k nej pripojíte. Ak vyberiete zabezpečenú sieť, zadajte kľúč a potom klepnite na Pripojiť.

#### Prehľadávanie webu

- 1. Na obrazovke Domov klepnite na **Hille > Internet.**
- 2. Na obrazovke Prehľadávač stlačte PONUKA. Potom navrchu obrazovky klepnite na panel s adresou.
- 3. Zadajte webovú adresu a potom klepnite na kláves Enter 4.
- 4. Pomocou gest prstom prezerajte webovú stránku a zväčšujte alebo zmenšujte ju.

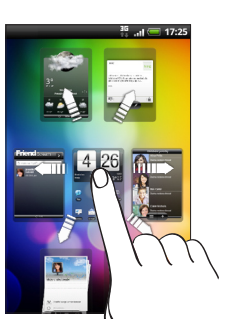

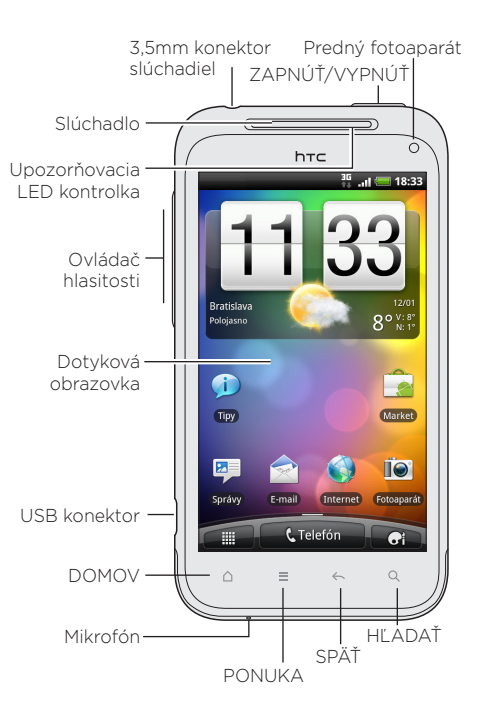

## Uskutočnenie prvého

## hovoru

- 1. Na obrazovke Domov klepnite na Telefón.
- 2. Zadajte číslo alebo kontakt, ktorému chcete zavolať, a potom klepnite na Volať.
- 3. Ak chcete zavesiť, klepnite na Ukončiť hovor.

## Odoslanie textovej správy